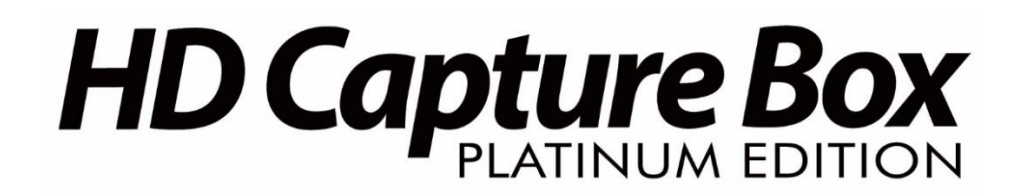

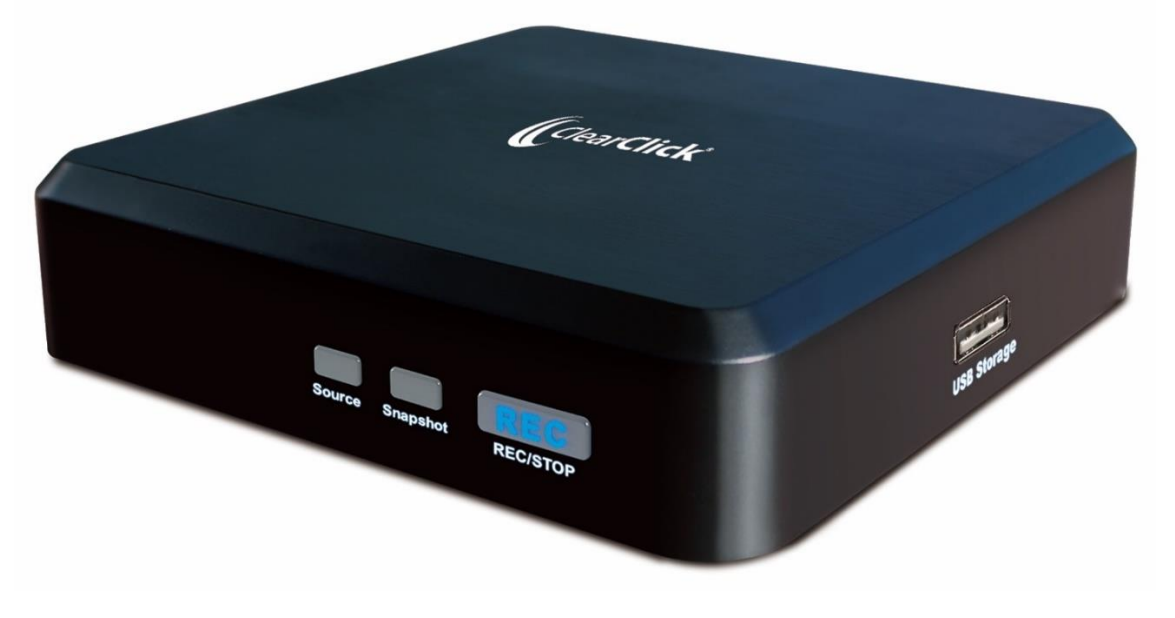

# **User's Manual & Quick Start Guide**

# **2-Year Warranty & USA-Based Tech Support**

For tech support, email us at: [support@clearclick.tech](mailto:support@clearclick.tech)

Extend your warranty to 3 years for free by registering at: [www.clearclicksoftware.com/Register/](http://www.clearclicksoftware.com/Register/)

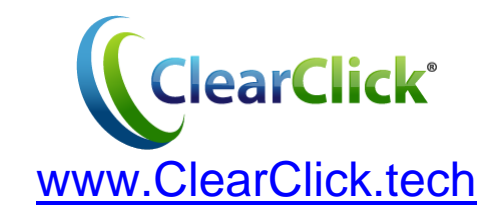

# **Table of Contents**

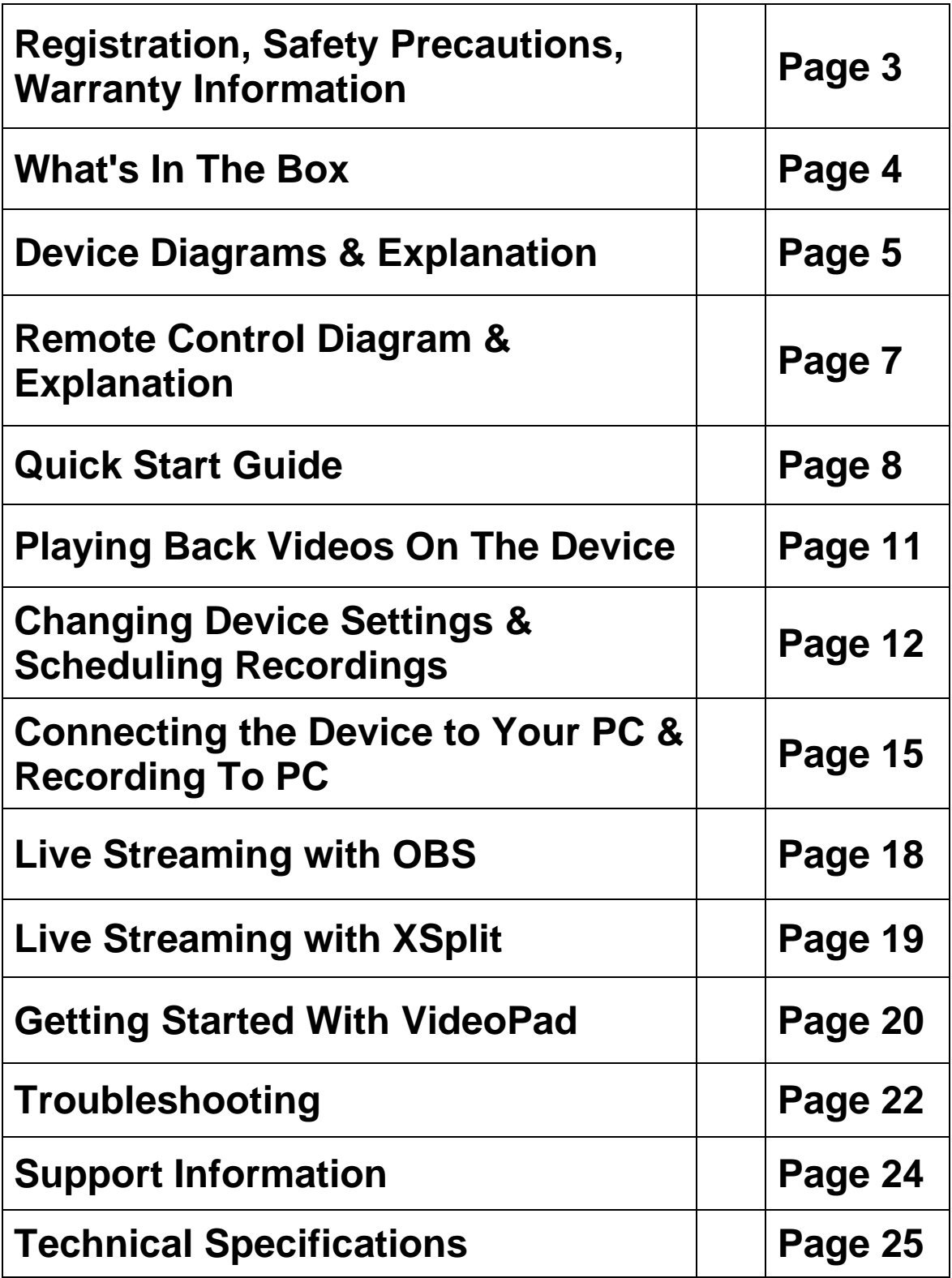

# **Register Your Product & Extend Your Warranty For Free**

Register your product at our website and we'll extend your warranty period to 3 years for free! **[www.clearclicksoftware.com/Register/](http://www.clearclicksoftware.com/Register/)**

### **Browse All Our Products!**

If you're looking for fun, unique, and easy-to-use technology, we've got it! Please visit our website to browse all of our products: **[www.ClearClick.tech](http://www.clearclick.tech/)**

# **Safety Precautions**

- 1. Do not disassemble the unit.
- 2. Please note that the device and/or plugged in USB drives may become very warm during use.
- 3. Do not operate the unit around water or rain. Do not operate the unit around any kind of machines or appliances (other than computers).
- 4. Turn off and unplug the unit when not in use.
- 5. Use only the included accessories with the device.
- 6. Do not connect high powered, amplified audio outputs to the "in" ports of the device.
- 7. Follow all copyright laws in your country. You are responsible for your own use of this device.

### **2-Year Warranty**

Your purchase comes with a **2-year warranty**. This means that if anything goes wrong with the unit (other than accidental damage on the part of the end user) within the first year of ownership, we will replace the unit for free, 100% at our cost. Contact us at **[support@clearclick.tech](mailto:support@clearclick.tech)** with any issues.

# **What's In The Box?**

- HD Capture Box Platinum Edition™
- Power Adapter
- Remote Control
- HDMI Cable
- Multi-Input Cable (AV/VGA/YPbPr)
- Micro USB to USB Cable
- Software Download Card (GXPlayer & VideoPad)
- Quick Start Guide / User's Manual

**NOTE:** If you believe you are missing any parts, or if you received a part that is broken, please contact us directly at **[parts@clearclick.tech.](mailto:parts@clearclick.tech)** For all other technical issues or support, please contact us at [support@clearclick.tech.](mailto:support@clearclick.tech)

**Device Diagrams & Explanation** *(continued on next page)*

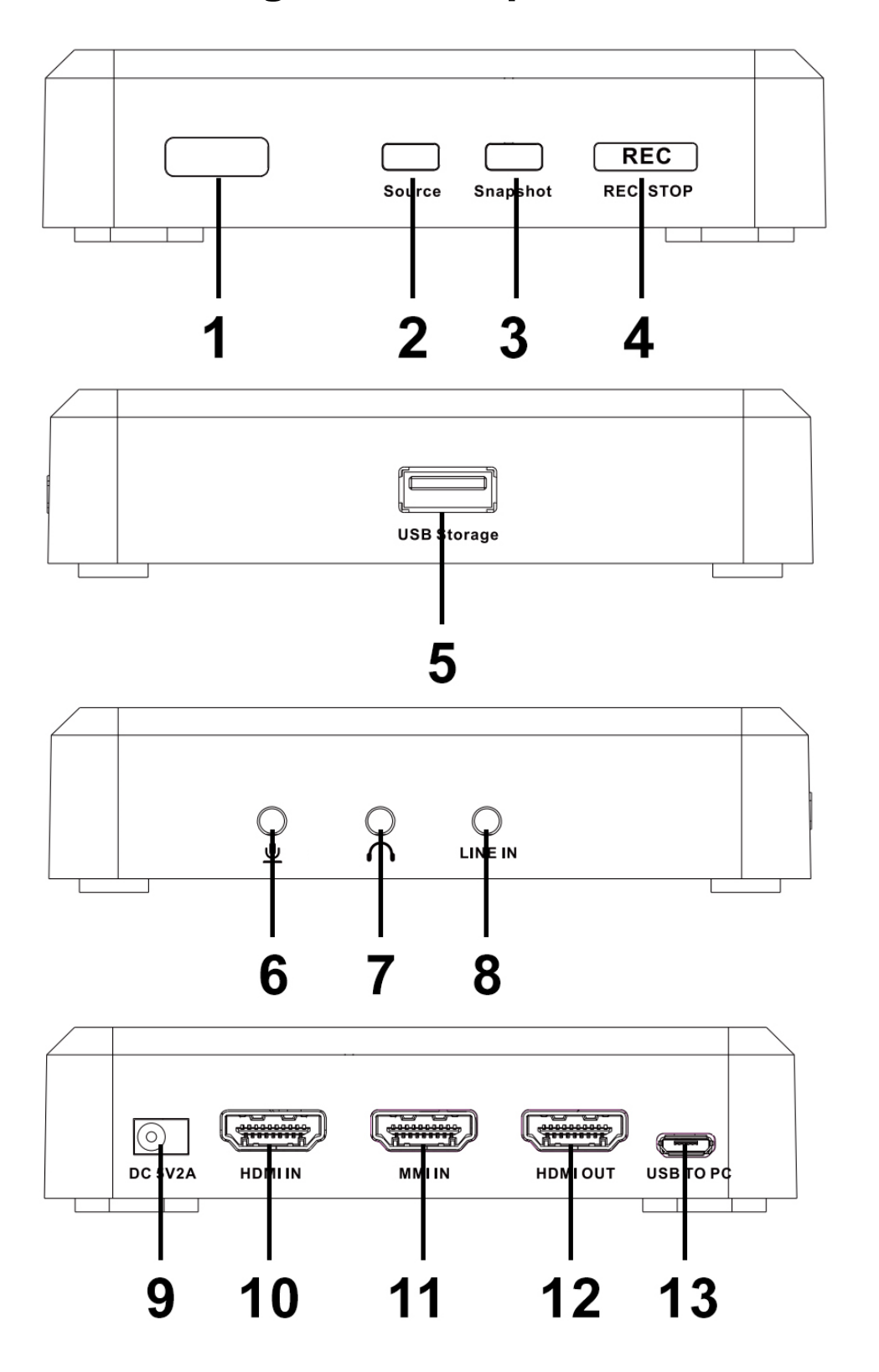

- 1. **IR Receiver**: Receives the signal from the remote control.
- 2. **Source Button**: Hold down to switch your source to HDMI, VGA, YPbPr or AV.
- 3. **Snapshot Button**: When previewing your signal, press to take a still image of your video.
- 4. **REC/STOP Button**: Press this button to start/stop recording. The button will flash while recording or saving.
- 5. **USB Storage Port**: Plug in your USB flash drive here.
- 6. **MIC**: Microphone input port.
- 7. **Line Out**: Audio output port.
- 8. **Line In**: Audio input port.
- 9. **5V/2A**: Power jack.
- 10. **HDMI IN**: HDMI input port.
- 11. **MMI IN**: Multi-input port for non-HD (AV, VGA, or YPbPr) video sources.
- 12. **HDMI OUT**: HDMI output port.
- 13. **USB TO PC:** Micro USB port for connection to PC for recording or live streaming (PC only).

### **Remote Control Diagram & Explanation**

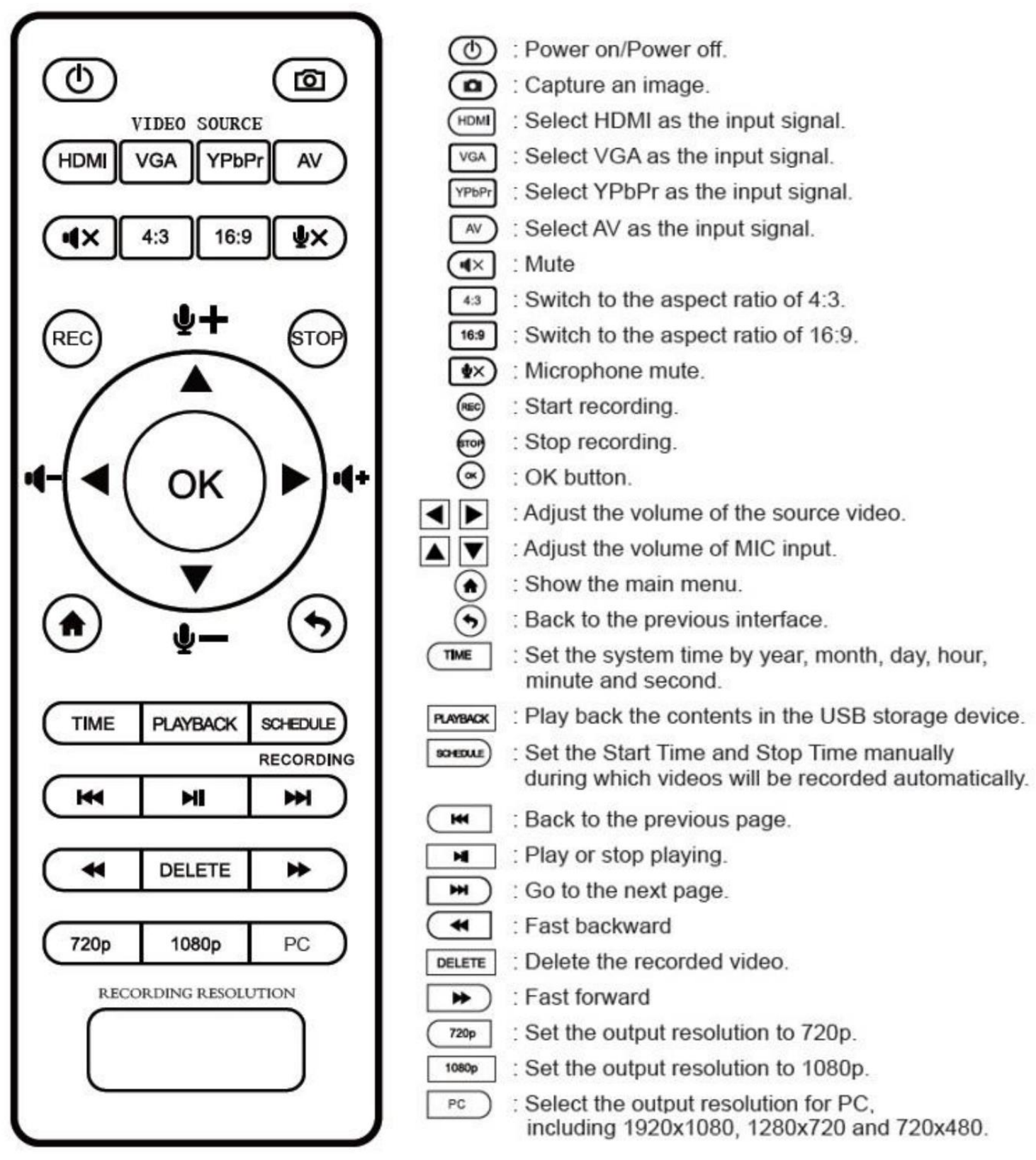

# **QUICK START GUIDE**

# **VERY IMPORTANT - PLEASE READ BEFORE USING THIS DEVICE!**

Many HDMI video sources are encrypted with content protection called "HDCP." Complying with copyright laws, the HD Capture Box does not disable or override content protection.

#### **\*\* Therefore, if you simply plug in a content-protected HDMI video source to the HD Capture Box, it will not detect a signal or allow you to record. \*\***

However, there are low-cost HDMI splitters available that disable "HDCP." Passing a HDMI signal through one of these splitters first, one can record from HDCP sources.

For example, here is a HDMI splitter (not our product) that costs around \$15: [www.amazon.com/dp/B07DQBY5TX](http://www.amazon.com/dp/B07DQBY5TX) (Product name: "Techole HDMI Splitter 1 in 2 Out")

To clarify, we are not recommending or condoning the use of HDMI splitters, or recommending that you record content-protected HDMI video sources. We are simply saying that an HDMI splitter makes it theoretically possible. You are legally responsible for your own use of HDMI splitters with this device. Please follow all the copyright laws in your country.

**1. Connect the power adapter** to the DC input jack (see #9 on the diagram on page 5) of the HD Capture Box. Plug in the power adapter to any power outlet. If desired, load batteries into the remote control.

**2. After a few seconds,** the HD Capture Box will start up.

**3. For HDMI Video Sources:** Using the included HDMI cable, **connect your video source** (gaming system, DVD player, etc.) to the HD Capture Box. Plug it into the HDMI IN port (see #10 on the device diagram on page 5).

 **For AV/VGA/YPbPr Video Sources:** Using the included MMI (multi-input) cable, plug one end into the "MMI IN" port. Plug your video source into the other end.

**4. Plug your TV into the "HDMI Out" port** on the HD Capture Box using another HDMI cable (not included). Your setup should look something like the diagram below:

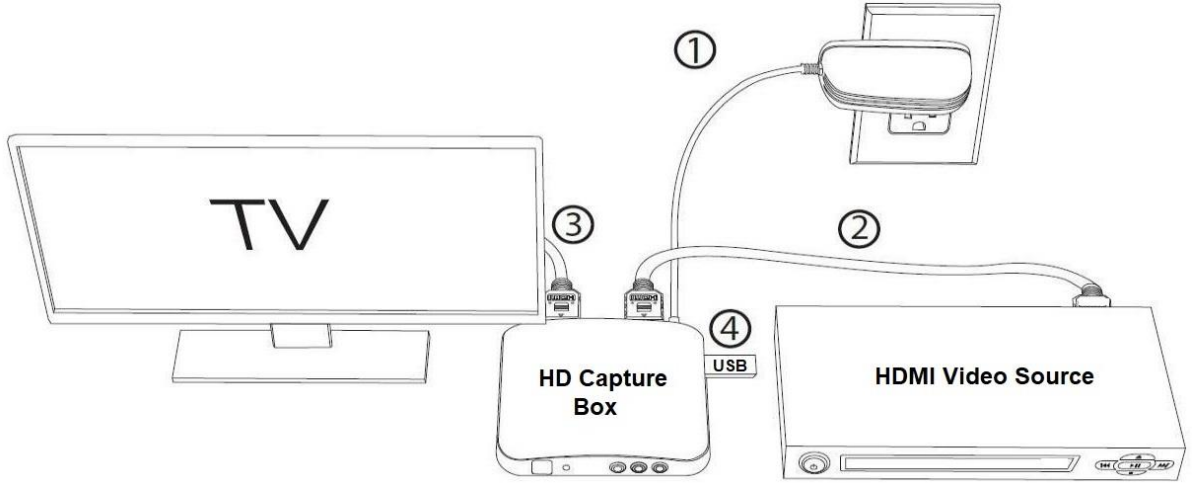

**NOTE**: If you are trying to record from a content-protected HDMI source, please see the important note on the previous page.

**5. By default,** the HD Capture Box will assume you are trying to record an HDMI video source. If so, skip to the next step. If you are trying to record from AV/VGA/YPbPr, hold down the "Source" button on the HD Capture Box until it is set to the correct source, or press the "VGA," "YPbPr," or "AV" buttons on the remote control.

**6. Once a live signal** is coming from your video source to the HD Capture Box, you should see a live preview of your video source on your TV screen. (If not, see the notice on page 8. Also, check your signal and make sure your TV is set to the correct HDMI input.)

**7**. **Plug in a USB flash drive or hard drive** into the USB port (#5) on the HD Capture Box.

#### *NOTE! For best results, we highly recommend using a brand new, name-brand USB flash drive (i.e. SanDisk, Samsung, etc.) that is formatted to a FAT32 or NTFS file system.*

**8. To start recording,** press the "REC/STOP" button on the HD Capture Box, or press the "REC" button on the remote control. The "REC/STOP" button will flash while the unit is recording or saving a file.

**9. To stop recording**, press the "REC/STOP" button again on the HD Capture Box, or press the "STOP" button on the remote control.

**10. To play back recordings** on your device, press the "PLAYBACK" button on the remote control (be sure to load batteries in it first). For more details on the playback feature, see page 11.

**11. To play back or transfer recordings to your PC or Mac**, remove the USB drive from your HD Capture Box after stopping the recording. Then plug it into your computer. Browse the drive and go to the "video" folder.

# **Tip: Using the Remote Control Properly**

When using the remote control, make sure the remote control is aimed directly at the IR Receiver of the HD Capture Box – see #1 on the device diagram on page 5. Load 2 AAA batteries (not included) into the remote control before using it.

# **Tip: Setting the Aspect Ratio**

If you're recording from an AV or older VGA source, you will likely need to set the recording aspect ratio to 4:3 to avoid the video looking stretched in the recording. To do this, press the 4:3 button on the remote control prior to recording. Later, if you switch to an HDMI video source, you'll need to press the 16:9 button to switch back to widescreen recording mode.

# **Tip: Switching Between 720p/1080p Recording**

720P/1080P buttons on the remote control. When the "REC/STOP" button is BLUE, that means the device is recording in 1080p quality. When the "REC/STOP" button is GREEN, that means the device is recording in 720p quality. To switch between recording qualities, hold down the "REC/STOP" button, or press the

# **How To Play Back Videos On The Device**

Once you've recorded at least one video, you may play back videos from the device to your TV using the playback feature.

To do this, press the "Playback" button on the remote control. (Make sure the remote control is pointed at the IR Receiver - #1 in the device diagram).

You will then see the playback menu:

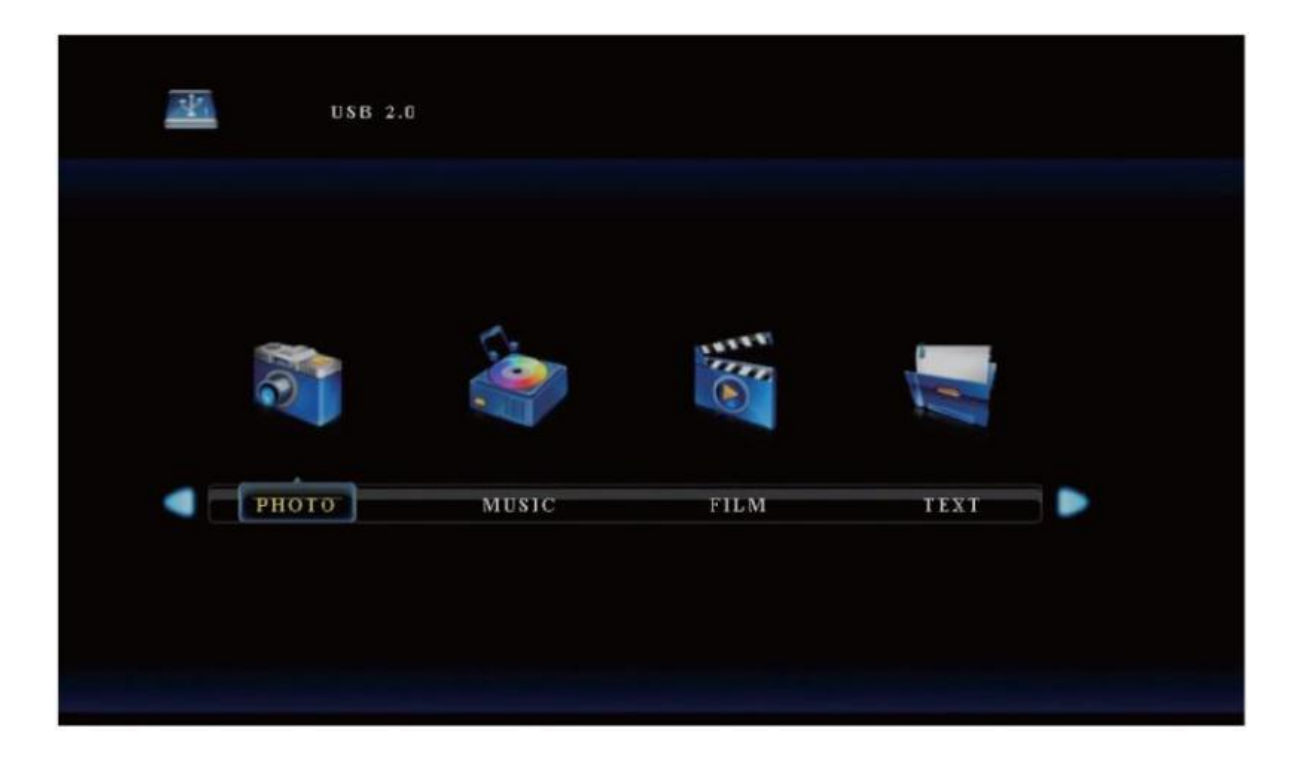

Scroll to "FILM" and press the "OK" button on the remote. You will then see a list of videos that have been recorded.

Select one of the videos to play back and press the "Play/Pause" button  $\begin{bmatrix} m \\ m \end{bmatrix}$  on the remote. (**Tip**: to play the video, be sure to press the "Play/Pause"  $\Box$   $\Box$  button and *not* the "OK" or "PLAYBACK" buttons.)

To go back to "Capture" mode when you are done playing back videos, simply press the "Back"  $\odot$  button on the remote several times until you are back in "Capture" mode.

# **How To Change Settings & Schedule Recordings**

You can change the device's settings and schedule recordings in the "Settings" menu.

Press the "Main Menu" button  $\left(\bigwedge^{n}\right)$  to open the "Settings" menu. There are four categories of settings: **TIME, PICTURE, SOUND and OPTION**

To schedule a recording, choose the "TIME" category and select "Schedule Recording."

#### **TIME SETTINGS**

**Bitrate Set**: Recommended setting: UNLIMITED 16M. This will allow the highest quality recordings with unlimited file size. (Only if your flash drive is formatted to NTFS). "Limited" means limit to 4GB file size. "Loop" means that the device will overwrite existing files once the drive is full.

**Headset Mixing On/Off:** When "Headset Mixing" is on, you will be able to hear your voice and audio mix from your headset. When it's off, you won't hear your voice and audio mix from the headset.

**Time Info On/Off:** When "Time Info" is on, a time stamp will appear in the bottom right corner when recording & playing back recorded files. When it's off, the time stamp won't appear.

**Rec Info On/Off:** When "Rec Info" is on, a red circle will blink in the top left corner when recording & playing back recorded files. When it's off, you won't see the red circle while recording & playing back recorded files.

**System Time:** Set the time and date on the device.

**Schedule Recording:** Allows you to program up to 4 different recording schedules.

**Recording Resolution:** Sets the output resolution. (High, Middle or Low)

**Software Update:** Use as instructed by our tech support team to upgrade your device's firmware if necessary.

### **PICTURE SETTINGS**

**Picture Mode:** Mild, User, Dynamic and Standard are options.

**Color Temperature:** Medium, Warm, User and Cool are options.

**Aspect Ratio**: Auto, 4:3, 16:9, Zoom 1, Zoom 2 and Just Scan are options. (Default: 16:9)

#### **SOUND Settings**

**Sound Mode**: Standard, Music, Movie, Sports and User are options.

**Equalizer:** 120 Hz, 500 Hz, 1.5 KHz, 5 KHz and 10 KHz are options.

#### **OPTION Settings**

**OSD Language:** Sets the language to be displayed on the menu. English, Japanese, French, Simplified Chinese and Traditional Chinese are available.

**Restore Factory Default:** Restore the factory settings.

**OSD Transparency:** Set the transparency of the menu. High, Middle, Low and Off are options.

**OSD Duration:** Set the duration of menu display. 5 seconds, 10s, 15s and Off are options.

**Version:** Shows the current device version.

### **How To Connect Your HD Capture Box To Your PC & Record Directly To Your PC (Using the GXPlayer Software)**

1. Download the GXPlayer from the below link:

**<http://www.clearclicksoftware.com/GXPlayer.zip>**

2. Connect your HD Capture Box to the power adapter as normal and connect your HDMI source to the "IN" port.

3. After installing the software/drivers, using the included micro USB cable, connect the "USB TO PC" port on the HD Capture Box to your PC. (Macintosh not supported)

4. Once your PC is finished installing the device, open the GXPlayer software on your computer.

5. Important: When you first use the GXPlayer software, make sure you register the software first. Otherwise, the program will only allow you to record 10 minutes of video at a time.

To register the software, click the  $\Box$  button to open the "About" window. Then click the "Register" button. Enter your name, email address, and the registration code from the software download card.

6. To start recording, just click the Record button in the software. To stop recording, press the Stop **button**. You can also click the Snapshot button **the lattical trace and still** image of your source.

7. To view recorded files, click on the Folder and/or Playback  $\bigcirc$  icons.

8. To schedule a recording, click on the Settings button and then click the "Schedule Recording" button.

#### **GXPlayer Settings Explanation:**

To change the following settings in the GXPlayer software, click on the Settings **button**.

**Video Resolution**: Sets the recording resolution. 1080p, 720p and 480p are available.

**Video Bitrate**: Sets the quality of recording. High, Mid, Low are available.

**Video Render**: Sets the video rendering technology. Video Mix Render9 and Internal YUV Render are available.

**Audio Render**: Sets the audio rendering technology. System DirectSound and Internal Audio Render are

available.

**Recorded Audio Format**: Sets the audio format. MP4 (MPEG-4) / MP4 (MPEG-TS) are available.

**Hotkey for Recording**: Sets the hotkey for starting and stopping recording of video.

**Recorded Video Format**: Sets the video format.

**Language**: Sets the language to be displayed on the screen. English, Japanese, Simplified Chinese and Traditional Chinese are available.

**Video Files Saved to Folder**: Sets the directory that recorded videos will be saved in. You can change the directory by clicking on the folder button.

**Automatically generate the file name when recording starts**: If this option is selected, the filenames of recorded videos will be set automatically.

**Set up maximum recording time**: Sets the maximum recording time. GXPlayer will stop recording when the maximum recording time is reached.

**Schedule Recording**: Allow you to schedule recordings in advance.

# **How To Live Stream with OBS (PC Only)**

1. If you have not already, install the drivers for the device by installing the "GXPlayer" software from:

**<http://www.clearclicksoftware.com/GXPlayer.zip>**

2. After installing the software/drivers, using the included micro USB cable, connect the "USB TO PC" port on the HD Capture Box to your PC. (Macintosh not supported)

3. Download & install the OBS software from **[www.OBSproject.com.](http://www.obsproject.com/)**

4. Open the OBS software.

5. Click Scenes  $\rightarrow$  Add Scene $\rightarrow$  and enter a name.

6. Click Sources  $\rightarrow$  Add Video Capture Device  $\rightarrow$  and give it a name.

7. In the capture device settings, choose "GXPlayer Box" next to Device. Next to Audio Output Mode, choose "Output desktop audio (DirectSound)" and click OK.

8. Click the "Start Streaming" button to start streaming.

# **How To Live Stream with XSplit (PC Only)**

1. If you have not already, install the drivers for the device by installing the "GXPlayer" software from:

**<http://www.clearclicksoftware.com/GXPlayer.zip>**

2. After installing the software/drivers, using the included micro USB cable, connect the "USB TO PC" port on the HD Capture Box to your PC. (Macintosh not supported)

3. Download & install the XSplit software from **[www.XSplit.com.](http://www.xsplit.com/)**

4. Open the XSplit software.

5. Click Sources  $\rightarrow$  Add  $\rightarrow$  Webcam/capture card  $\rightarrow$ GXPlayer Box.

6. Click Outputs  $\rightarrow$  Set up a new output  $\rightarrow$  and Choose your service (such as YouTube).

7. Now click Outputs  $\rightarrow$  [Service such as YouTube] to start streaming.

# **How To Get Started With VideoPad**

If you'd like, you can use the included VideoPad (Master's Edition) software to edit, burn, and convert your videos to other formats. To get started, simply follow the steps below.

#### **Important Note – Please Read**

The software will INITIALLY install as a trial version, but a FULL LICENSE IS INCLUDED on the software card included which will fully unlock the software once you activate it.

If you have any trouble with activating your software, just email us at *licenses@clearclick.tech* and we will assist you.

- 1. **Download the VideoPad software from: <http://www.clearclicksoftware.com/VideoPad5.zip>**
- 2. **To activate your full license, go to: <http://www.nchsoftware.com/activation/>**

Enter your information and the **serial number on the software card** that came with the HD Capture Box. NCH Software will email you an activation code.

- 3. **Run the software and choose to activate** the software. Enter the activation code that was emailed to you.
- 4. **You can now start using the software!**
- 5. **For complete instructions on how to use the VideoPad software**, please refer to this website: <https://www.nchsoftware.com/videopad/tutorial.html>

# **Troubleshooting**

### 1. **My video doesn't show up or there is a message saying "No Signal."**

**A)** Most HDMI sources are encrypted with content protection called "HDCP." Due to legal reasons, the HD Capture Box does NOT disable or override this content protection.

#### **\*\* Therefore, if you simply plug in a contentprotected HDMI video source to the HD Capture Box, it will not detect a signal or allow you to record. \*\***

However, there are low-cost HDMI splitters available that disable "HDCP." Passing your HDMI signal through one of these splitters allows one to record from these sources.

For example, here is a HDMI splitter that costs around \$15: [www.amazon.com/dp/B07DQBY5TX](http://www.amazon.com/dp/B07DQBY5TX) ("Techole HDMI Splitter 1 in 2 Out")

To clarify, we are not recommending or condoning the use of HDMI splitters, or recommending that you record content-protected HDMI video sources. We are simply saying that an HDMI splitter makes it theoretically possible. You are legally responsible for your own use of HDMI splitters with this device. Please follow all the copyright laws in your country.

**B)** Please make sure the HDMI or AV source input is connected properly:

HDMI sources should be connected to the "HDMI IN" port (not the "MMI IN" or "HDMI OUT" ports).

AV/VGA/YPbPr sources should be plugged into the "MMI IN" port (not the "HDMI IN" port) using the included adapter.

Make sure there is a live signal coming from your video source. To confirm, try plugging your video source straight into your TV first.

**2. I made a recording, and when I plug in my USB drive to my computer, the drive and/or file is corrupted OR the HD Capture Box won't record and/or the recording doesn't appear on my USB drive.**

We recommend starting with a new, unused USB

drive that is a recognized name brand (for example, SanDisk or Samsung). USB Flash Drives should be 32 GB or smaller. USB Hard Drives should be 2 TB or smaller.

If you are unable to use a new drive/card, please reformat your drive using your computer, and make sure the format is a "Full Format," not a "Quick Format." Then try recording again.

### **3. My recording was split into 4GB file chunks, and I want to record as a single file.**

This is because your USB drive is formatted to "FAT32," which has a 4 GB file size limit.

To correct this, format your USB drive to "NTFS" instead and try recording again. Also, make sure your "Bitrate Setting" (see page #12) is set to "Unlimited 16M."

4. **I'm trying to play back a video from the device, but it won't play, or will only show a small preview on my TV.**

After selecting the video you want to play, make sure you are pressing the "Play/Pause" button, not the

"OK" or "PLAYBACK" buttons.

#### **5. When live streaming or recording directly to the PC, the audio/video is not synchronized.**

The PC streamlining/direct recording feature is very resource heavy. In other words, you may need a faster PC with a better graphics card to use this feature, such as a gaming PC.

#### 6. **The recorded files don't play back smoothly on my PC or Mac.**

The recorded files may be very large in size. Try playing them back on a PC or Mac with a better CPU and graphics card.

#### 7. **I have a question that isn't listed here, or need further support.**

We would be happy to help! Please email us at [support@clearclick.tech](mailto:support@clearclick.tech) with your order number, and we will get back to you as soon as possible.

# **Technical Specifications**

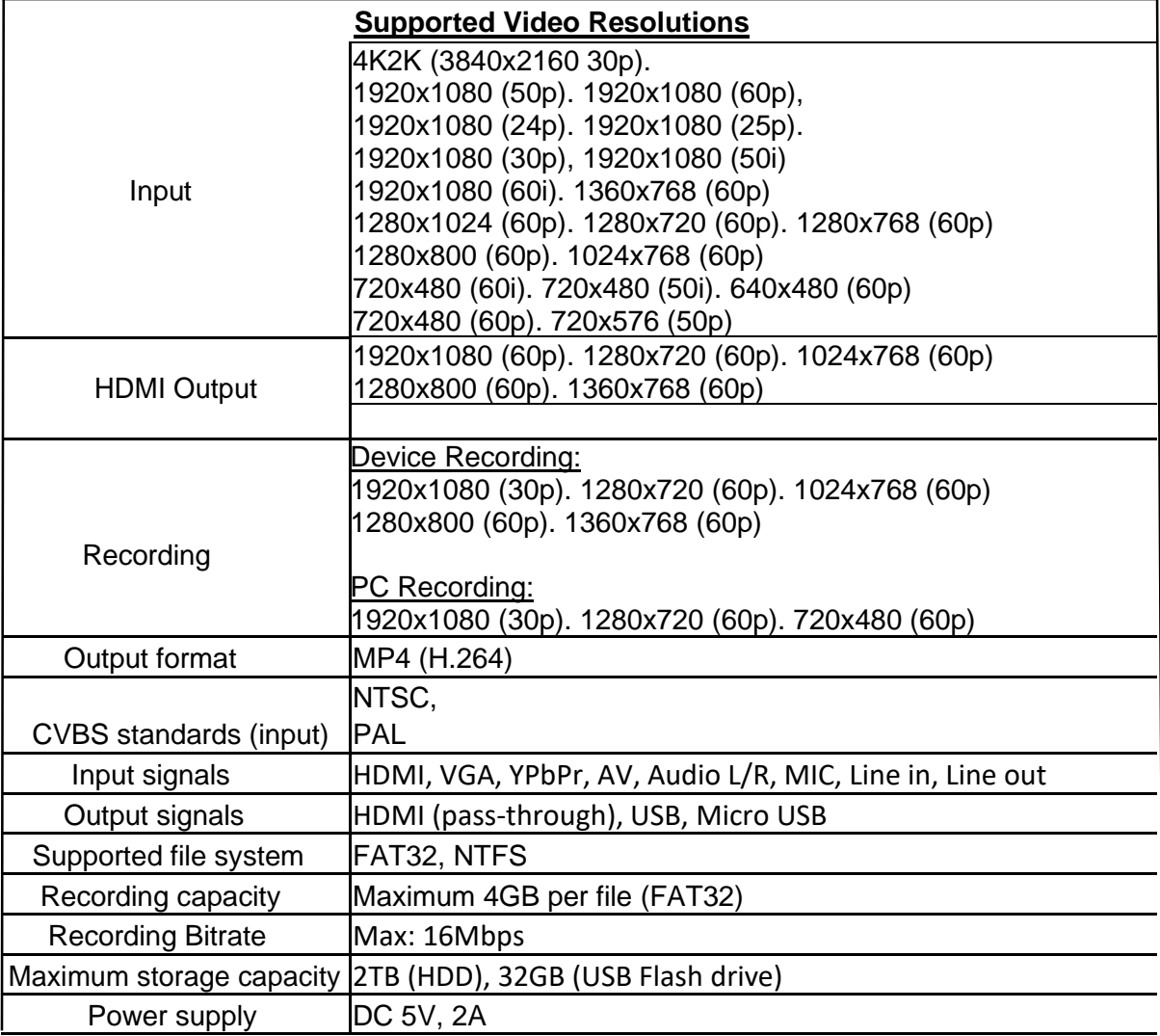

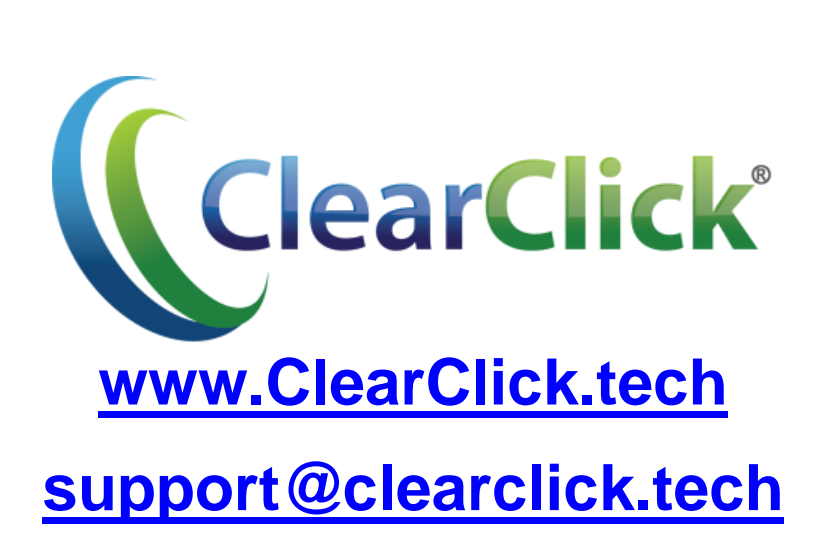